附件 1

## 草品种审定申报系统功能使用说明

 一、登陆"畜牧业综合信息平台—草原子平台"主页,网址 "(http://foragegrass.nahs.org.cn/ht/login/login.html)",主页界 面如图 1。

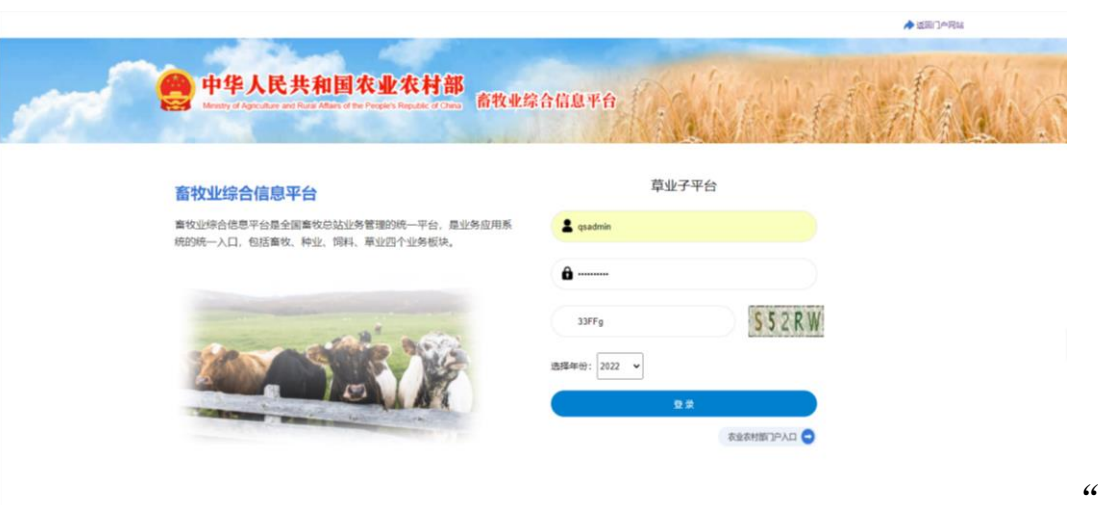

图 1

## 畜牧业综合信息平台—草原子平台"主页

 二、点击登录栏"注册"按钮,进行用户注册(注册界面见图 2)。 带"\*"的红色栏目必填,其中"用户角色设置"栏应选择"公众用 户-区试申请和品种审定"。

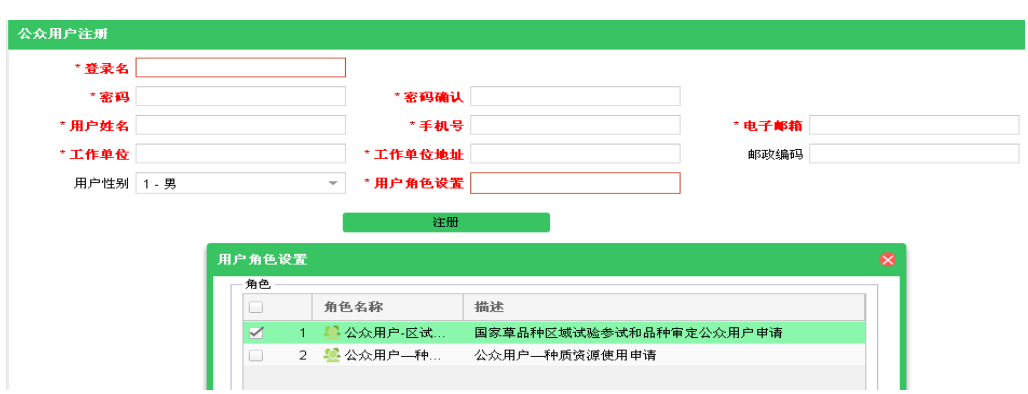

## 图 2 公众用户注册界面

 三、注册信息填写完成后请耐心等待公众用户注册信息审核结 果,审核时间一般不超过 3 个工作日。已注册用户可使用原用户名登 录系统。

四、登录系统后点击页面左侧导航栏"品种审定申请",进入品 种审定申请页面(图 3)。点击"下载填报说明"按钮下载填写各栏 目和编写各附件(报告、证明等)的具体要求。

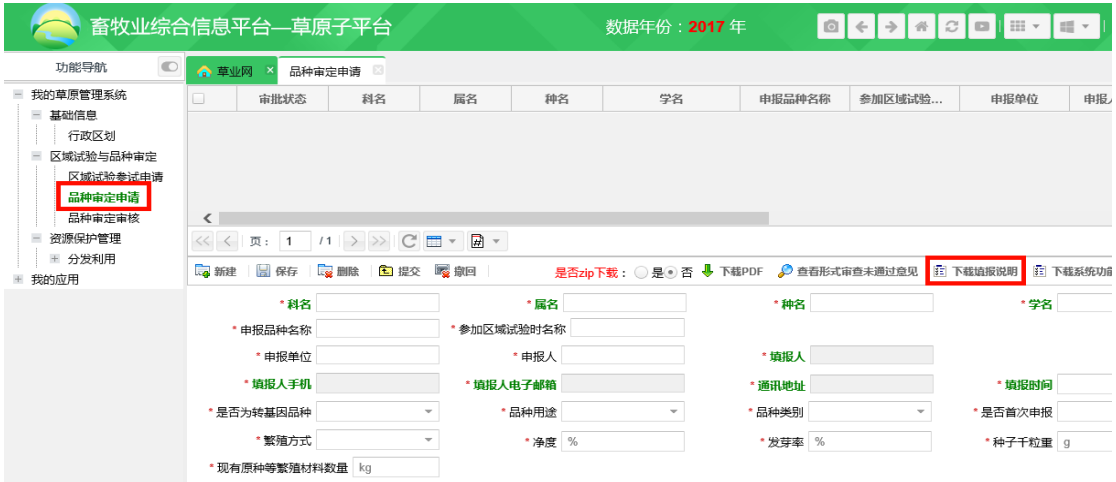

图 3 品种审定申请界面

 五、详细阅读填报说明后,点击"新建"按钮开始逐项填写。须 至少填写完图 4 所示栏目后才可以点击"保存"按钮生成一条新记录, 然后可随时点击"保存"按钮进行保存。

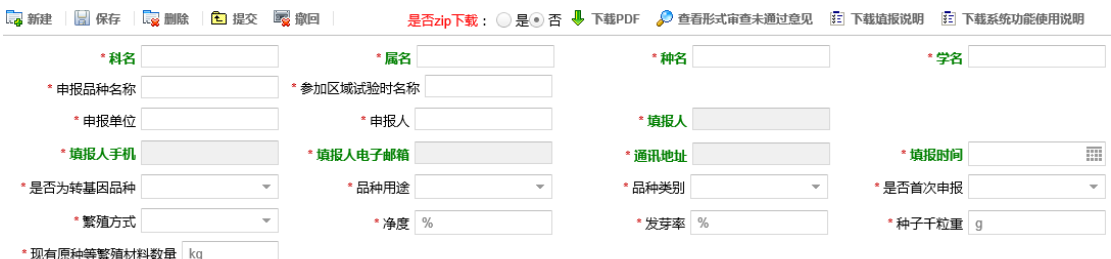

图 4 首次保存时必须填写的栏目

六、首次保存后才可以上传相关附件。需要上传的附件因"品种 类别"不同而有所差别,须严格按照填报说明要求准备好相关附件, 点击图 5 所示相应位置的"浏览"按钮选择需要上传的文档后,再点 击"上传"按钮确认上传。上传完成后可点击 网标进行附件预览。 如无法正常预览或不能正确显示上传的文件名,可通过刷新浏览器解 决。

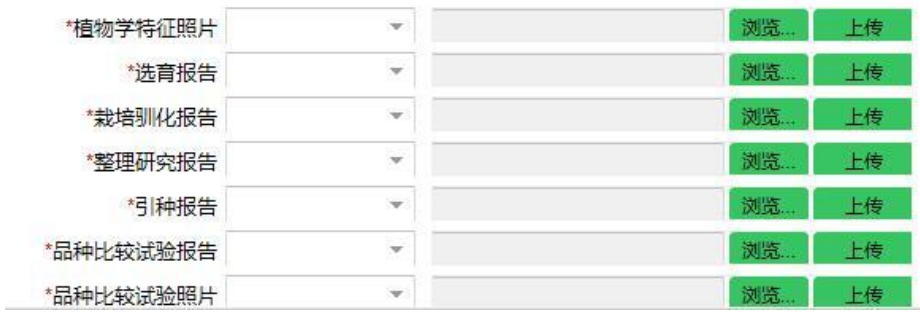

## 图 5 附件上传功能区示意图

七、确认已按照填报说明完成填报并保存后,点击"提交"按钮 提交申报材料,等候形式审查。形式审查一般不超过 3 个工作日。必 填项未填写(或未上传必需附件)的申请无法提交形式审查。

八、提交申请的审批状态变为图 6 显示的"形式审查通过"后, 可点击"下载 PDF"按钮下载全套申报材料供打印盖章。如无法直接 下载 PDF 文件 (出现"失败-网络错误"提示), 请点选"是"(默 认为"否")后下载 zip 压缩文件包,解压缩后获得 PDF 版申报材料。

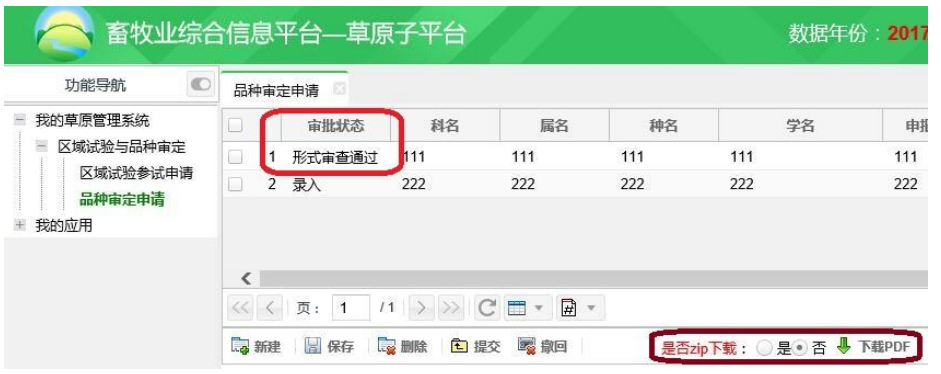

图 6 审批状态显示示意图

九、形式审查未通过被退回的申请,可点击 按钮,按照系统提示的退回理由进行修改完善后再次提交;超过申请 截至时限后,审批状态为"录入"的申请将无法提交。

注意事项:

 (一)其他未尽事宜可在工作日上午 8:30-11:30 、下午 13:30-16:30 间来电咨询,联系人:邵麟惠,联系电话 010-59194731;

(二)网上申报,必须注册公众用户;

(三)建议使用 Google Chrome 浏览器进行操作。